## **GARMIN.**

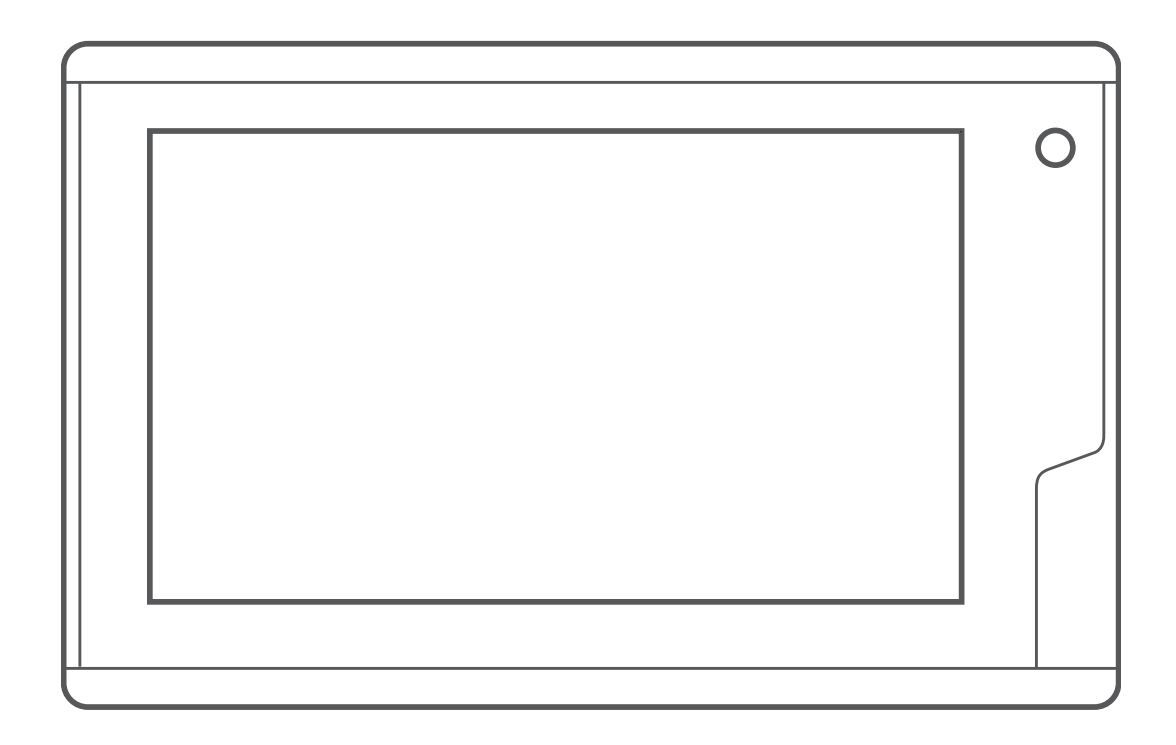

# RV FIXED DISPLAY

Brugervejledning

#### © 2020 Garmin Ltd. eller dets datterselskaber

Alle rettigheder forbeholdes. I henhold til lovgivningen om ophavsret må denne vejledning ikke kopieres, helt eller delvist, uden skriftligt samtykke fra Garmin. Garmin forbeholder sig retten til at ændre eller forbedre sine produkter og til at ændre indholdet af denne vejledning uden at være forpligtet til at varsle sådanne ændringer og forbedringer til personer eller organisationer. Gå til [www.garmin.com](http://www.garmin.com) for at finde aktuelle opdatringer og supplerende oplysninger om brugen af dette produkt.

Garmin®, Garmin logoet, EmpirBus™ og FUSION® er varemærker tilhørende Garmin Ltd. eller dets datterselskaber, registreret i USA og andre lande. Disse varemærker må ikke anvendes uden udtrykkelig tilladelse fra Garmin.

NMEA®, NMEA 2000° og NMEA 2000 logoet er registrerede varemærker tilhørende National Marine Electronics Association. HDMI° er et registreret varemærke tilhørende HDMI Licensing, LLC.

## **Indholdsfortegnelse**

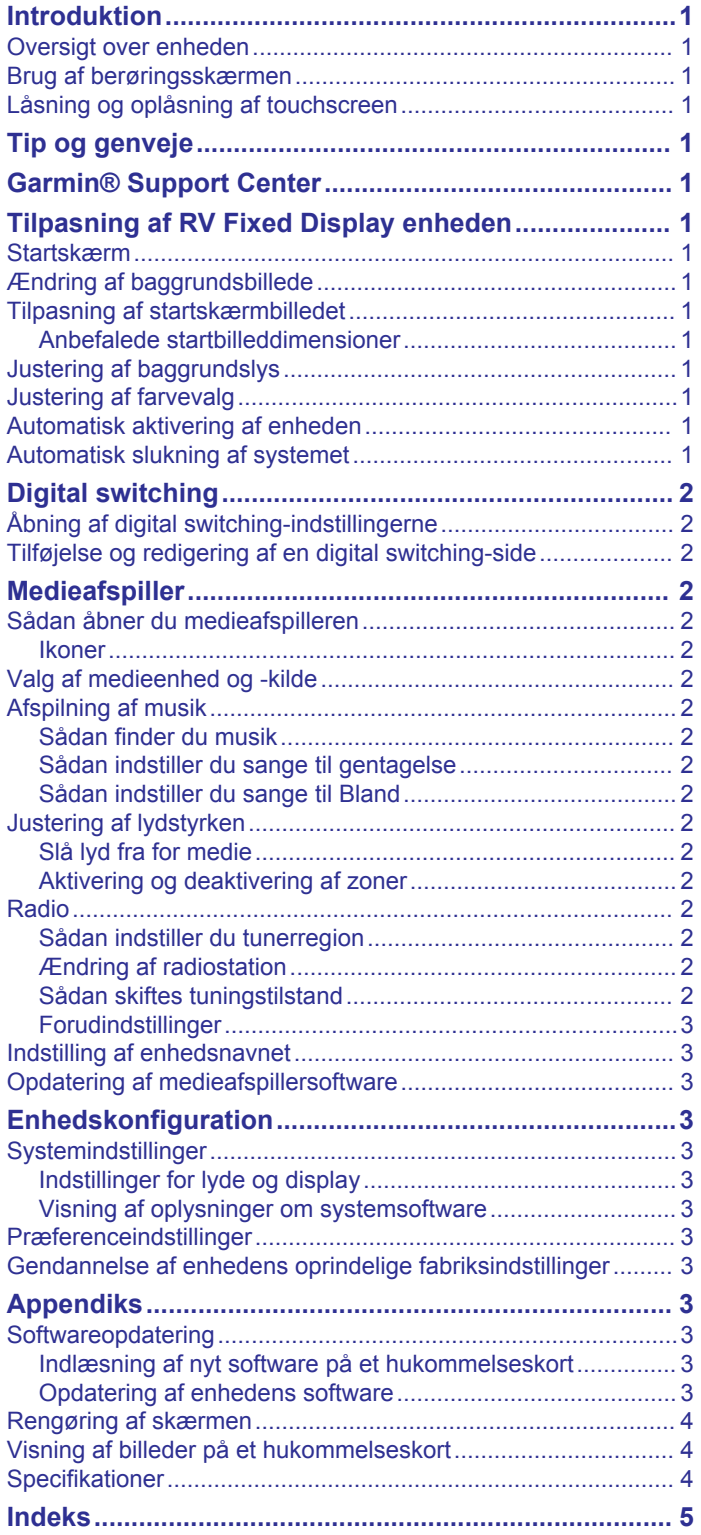

## **Introduktion**

#### **ADVARSEL**

<span id="page-4-0"></span>Se guiden *Vigtige produkt- og sikkerhedsinformationer* i æsken med produktet for at se produktadvarsler og andre vigtige oplysninger.

Ikke alle funktioner er tilgængelige på alle modeller.

#### **Oversigt over enheden**

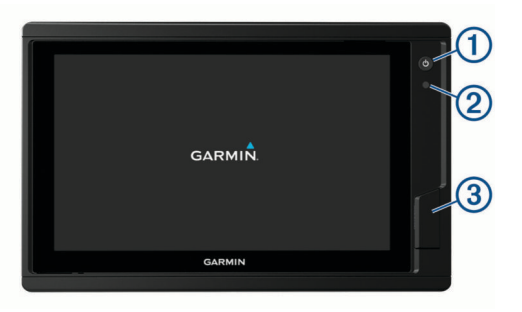

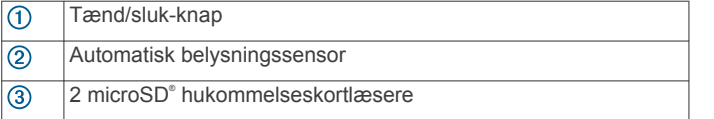

## **Brug af berøringsskærmen**

- Tryk på skærmen for at vælge et element.
- Træk eller lad din finger glide hen over skærmen for at panorere eller rulle.
- Klem to fingre sammen for at zoome ud.
- Spred to fingre for at zoome ind.

#### **Låsning og oplåsning af touchscreen**

Du kan forebygge utilsigtede skærmtryk ved at låse touchscreenen.

- **1** Vælg > **Lås berøringsskærm** for at låse skærmen.
- **2** Vælg (<sup>t</sup>) for at låse skærmen op.

## **Tip og genveje**

- Tryk på  $\circlearrowright$  for at tænde enheden.
- Vælg **Hjem** fra alle skærmbilleder for at vende tilbage til skærmen Hjem.
- Vælg **Menu** for at åbne yderligere indstillinger for det pågældende skærmbillede.
- Vælg **Menu** for at lukke menuen, når du er færdig.
- Tryk på  $\Diamond$  for at åbne flere valgmuligheder, som f.eks. justering af baggrundslys og låsning af touchscreenen.
- Tryk på  $\langle$ <sup>b</sup>, og vælg **Tænd/sluk** for at slukke for enheden.

## **Garmin® Support Center**

Gå til [support.garmin.com](http://support.garmin.com) for at få hjælp og information, bl.a. produktvejledninger, ofte stillede spørgsmål, videoer, softwareopdateringer og kundesupport.

## **Tilpasning af RV Fixed Display enheden**

#### **Startskærm**

Fra startskærmen kan du få adgang til FUSION® medier og EmpirBus™ eller andre kompatible digital switching-indstillinger.

- Vælg Medie for at få adgang til FUSION medieindstillinger
- Vælg EmpirBus for at få adgang til EmpirBus digital switching-indstillinger
- Vælg digital switching-ikonet for at få adgang til et andet kompatibelt digital switching-system

#### **Ændring af baggrundsbillede**

- **1** På startskærmen skal du vælge **Indstillinger** > **System** > **Lyde og display** > **Baggrund**.
- **2** Vælg et billede.

#### **Tilpasning af startskærmbilledet**

Du kan lave en personlig tilpasning af billedet, der vises, når enheden tændes. For at passe bedst muligt, skal billedet være 50 MB eller mindre og svare til de anbefalede mål (*Anbefalede startbilleddimensioner*, side 1).

- **1** Indsæt et hukommelseskort, der indeholder det billede du vil anvende.
- **2** Vælg **Indstillinger** > **System** > **Lyde og display** > **Startbillede** > **Vælg billede**.
- **3** Vælg hukommelseskort slot.
- **4** Vælg billedet.
- **5** Vælg **Indstil som startbillede**.

Det nye billede vises, når enheden tændes.

#### **Anbefalede startbilleddimensioner**

For at få den bedste tilpasning til startbillederne skal du bruge et billede, der har følgende dimensioner, i pixel.

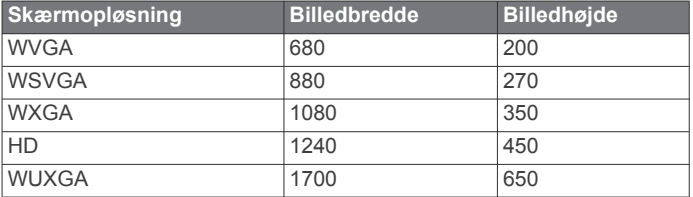

#### **Justering af baggrundslys**

- **1** Vælg **Indstillinger** > **System** > **Skærm** > **Baggrundslys**.
- **2** Juster baggrundslys.

**TIP:** Fra et hvilket som helst skærmbillede skal du trykke på  $\circlearrowright$  gentagne gange for at rulle gennem lysstyrkeniveauer. Dette kan være nyttigt, når lysstyrken er så lav, at man ikke kan se skærmen.

#### **Justering af farvevalg**

**1** Vælg **Indstillinger** > **System** > **Lyde og display** > **Farvevalg**.

**TIP:** Vælg  $\circlearrowright$  > **Farvevalg** på et hvilken som helst skærmbillede for at få adgang til farveindstillingerne.

**2** Vælg en funktion.

#### **Automatisk aktivering af enheden**

Du kan indstille enheden til at tænde automatisk, når der tændes for strømmen. Ellers skal du selv tænde for enheden ved at trykke på  $\circlearrowleft$ .

#### Vælg **Indstillinger** > **System** > **Tænd automatisk**.

**BEMÆRK:** Hvis Tænd automatisk er slået Til, og der slukkes for enheden ved hjælp af  $\circlearrowleft$ , og der slukkes og tændes for strømmen i løbet af mindre end to minutter, skal du muligvis trykke på  $\circlearrowleft$  for at starte enheden igen.

#### **Automatisk slukning af systemet**

Du kan indstille enheden og hele systemet til at slukke automatisk, når det har været i dvaletilstand i et valgt tidsrum. <span id="page-5-0"></span>Ellers skal du trykke på og holde  $\Diamond$  inde for at slukke systemet manuelt.

**1** Vælg **Indstillinger** > **System** > **Automatisk slukning**.

**2** Vælg en funktion.

## **Digital switching**

Din RV Fixed Display enhed kan overvåge og styre kredsløb ved hjælp af et EmpirBus digital switching-system eller et andet kompatibelt digital switching-system.

Du kan f.eks. styre det indvendige lys i din autocamper.

## **Åbning af digital switching-indstillingerne**

Du kan få adgang til digital switching-indstillingerne fra startskærmen.

- Hvis du bruger et EmpirBus digital switching-system, skal du vælge **EmpirBus**.
- Hvis du bruger et andet kompatibelt digital switching-system, skal du vælge ikonet for det pågældende system.

#### **Tilføjelse og redigering af en digital switching-side**

Du kan tilføje og tilpasse digital switching-sider til visse kompatible digital switching-systemer.

- **1** Vælg **Switching** > **Menu**.
- **2** Vælg **Tilføj side** eller vælg en side, der skal redigeres. .
- **3** Sæt siden op efter behov:
	- For at indtaste et navn på siden skal du vælge **Navn**.
	- For at opsætte switchene, skal du vælge **Rediger Switches**.

## **Medieafspiller**

**BEMÆRK:** Ikke alle funktioner er tilgængelige på alle tilsluttede medieafspillere.

Hvis du har et kompatibelt stereoanlæg tilsluttet til NMEA 2000® netværket, kan du betjene stereoanlægget ved hjælp af RV Fixed Display. Enheden registrerer automatisk stereoanlægget, når det tilsluttes netværket første gang.

Du kan afspille medier fra kilder, som er tilsluttet medieafspilleren, og kilder, som er tilsluttet netværket.

## **Sådan åbner du medieafspilleren**

Før du kan åbne medieafspilleren, skal du tilslutte et kompatibelt FUSION stereoanlæg til enheden.

Vælg **Medie**.

#### **Ikoner**

**BEMÆRK:** Ikke alle enheder har disse ikoner.

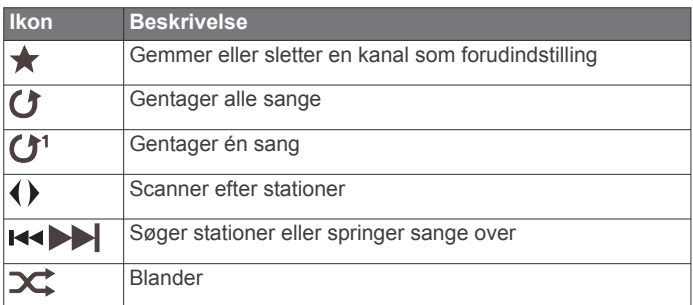

## **Valg af medieenhed og -kilde**

Du kan vælge den mediekilde, der er tilsluttet stereoanlægget. Når du har flere stereo- eller medieenheder tilsluttet et netværk, kan du vælge, hvilken enhed du ønsker at anvende til afspilning af musik.

**BEMÆRK:** Du kan kun afspille medier fra kilder, der er tilsluttet stereoanlægget.

**BEMÆRK:** Ikke alle funktioner er tilgængelige på alle medieenheder og mediekilder.

- **1** Vælg **Enheder** fra skærmbilledet Medier, og vælg stereoanlægget.
- **2** Vælg **Kilde** fra skærmbilledet Medier, og vælg mediekilde. **BEMÆRK:** Knappen Enheder vises kun, når mere end en medieenhed tilsluttes netværket.

**BEMÆRK:** Knappen Kilde vises kun for enheder, der understøtter flere mediekilder.

## **Afspilning af musik**

#### **Sådan finder du musik**

I skærmbilledet Medier vælger du **Gennemse** eller **Menu** > **Gennemse**.

#### **Sådan indstiller du sange til gentagelse**

- **1** Mens du afspiller en sang vælger du **Menu** > **Gentag**.
- **2** Hvis det kræves, vælger du **Enkelt**.

#### **Sådan indstiller du sange til Bland**

- **1** I skærmbilledet Medier vælger du **Menu** > **Bland**.
- **2** Vælg om nødvendigt en indstilling.

## **Justering af lydstyrken**

#### **Slå lyd fra for medie**

I skærmbilledet Medier vælger du ...

#### **Aktivering og deaktivering af zoner**

Hvis du har opdelt autocamperens højttalere i zoner, kan du aktivere ønskede zoner og deaktivere andre.

- **1** I skærmbilledet Medier vælger du **Menu** > **Audio niveau** > **Aktiver/deaktiver zoner**.
- **2** Vælg en zone.

#### **Radio**

Hvis du gerne vil lytte til AM- eller FM-radio, skal du have en passende AM/FM-antenne, der er korrekt tilsluttet stereoanlægget, og sørge for, at den er inden for rækkevidden af en radiostation. Se installationsvejledningen til stereoanlægget for instruktioner om tilslutning af en AM/FMantenne.

#### **Sådan indstiller du tunerregion**

- **1** I skærmbilledet Medier vælger du **Menu** > **Installation** > **Tunerregion**.
- **2** Vælg en funktion.

#### **Ændring af radiostation**

- **1** På medieskærmbilledet skal du vælge en relevant kilde, f.eks. **FM**.
- **2** Vælg **H**< eller ► for at stille ind på en station.

#### **Sådan skiftes tuningstilstand**

Du kan ændre måden, hvorpå du finder en station for nogle medietyper, f.eks. FM- eller AM-radio. Du kan f.eks. vælge at indstille manuelt eller automatisk finde den næste tilgængelige station.

**BEMÆRK:** Ikke alle tuningstilstande er tilgængelige for alle mediekilder.

- **1** I skærmbilledet Medier vælger du **Menu** > **Tuningtilstand**.
- **2** Vælg en funktion.

#### <span id="page-6-0"></span>**Forudindstillinger**

Du kan gemme dine foretrukne AM- og FM-stationer som forudindstillinger for nem adgang.

#### *Sådan gemmer du en station som forudindstilling*

- **1** Fra det relevante medieskærmbillede skal du stille ind på stationen for at gemme den som en forudindstilling.
- **2** Vælg **Forudindstillinger** > **Tilføj aktuel kanal**.

#### *Valg af en forudindstilling*

- **1** På det relevante medieskærmbillede skal du vælge **Forudindstillinger**.
- **2** Vælg en forudindstilling på listen.
- **3** Vælg **Stil ind på kanal**.

#### *Sådan fjerner du en forudindstilling*

- **1** På det relevante medieskærmbillede skal du vælge **Forudindstillinger**.
- **2** Vælg en forudindstilling på listen.
- **3** Vælg **Fjern aktuel kanal**.

#### **Indstilling af enhedsnavnet**

- **1** I skærmbilledet Medier vælger du **Menu** > **Installation** > **Angiv enhedsnavn**.
- **2** Indtast et enhedsnavn.
- **3** Vælg **Fuldført**.

#### **Opdatering af medieafspillersoftware**

Du kan opdatere softwaren på kompatible tilsluttede stereoanlæg og tilbehør.

**1** Gå til [www.fusionentertainment.com/marine](http://www.fusionentertainment.com/marine), og download softwareopdateringen til et USB-flashdrev.

Softwareopdateringer og instruktioner er tilgængelige på enhedens produktside.

- **2** Isæt USB-flashdrevet i USB-porten på stereoanlægget.
- **3** På skærmbilledet Medier for RV Fixed Display skal du vælge **Menu** > **Installation** > **Opdatér software**.
- **4** Vælg det element, der skal opdateres.

## **Enhedskonfiguration**

#### **Systemindstillinger**

Vælg **Indstillinger** > **System**.

**Lyde og display**: Justerer display og lydindstillinger.

- **Systemoplysninger**: Viser oplysninger om enheder på netværket og softwareversionen.
- **Tænd automatisk**: Styrer, hvilke netværksenheder der tændes automatisk, når du tænder for systemet.
- **Automatisk slukning**: Slukker automatisk systemet, når det har været i dvale i den angivne periode.

#### **Indstillinger for lyde og display**

Vælg **Indstillinger** > **System** > **Lyde og display**.

- **Signaltone**: Aktiverer og deaktiverer den tone, der lyder for alarmer og valg.
- **Baggrundslys**: Indstiller lysstyrken for baggrundsbelysningen. Du kan vælge valgmuligheden Automatisk for at justere baggrundslyset automatisk baseret på omgivende lys.
- **Synkron. baggrundslys**: Synkroniserer baggrundslysets lysstyrke på andre plottere i stationen.
- **Farvevalg**: Indstiller enheden til at vise dag- eller nattefarver. Du kan vælge indstillingen Automatisk for at tillade, at enheden automatisk indstiller dag- eller nattefarver afhængigt af tidspunktet på dagen.

**Baggrund**: Indstiller baggrundsbilledet.

**Startbillede**: Indstiller det billede, der vises, når du tænder for enheden.

#### **Visning af oplysninger om systemsoftware**

Vælg **Indstillinger** > **System** > **Systemoplysninger** > **Softwareoplysninger**.

#### **Præferenceindstillinger**

Vælg **Indstillinger** > **Præferencer**.

- **Enheder**: Indstiller måleenheder.
- **Sprog**: Indstiller tekstsproget på skærmen.
- **Tastaturopsætning**: Arrangerer tasterne på skærmtastaturet.

**Gem screenshot**: Gør enheden i stand til at gemme billeder af skærmen.

**Visning af menulinje**: Indstiller menulinjen til altid at blive vist eller automatisk skjult, når der ikke er brug for den.

#### **Gendannelse af enhedens oprindelige fabriksindstillinger**

**BEMÆRK:** Dette påvirker alle enheder på netværket.

- **1** Vælg **Indstillinger** > **System** > **Systemoplysninger** > **Nulstil**.
- **2** Vælg en mulighed:
	- Hvis du vil nulstille alle enhedsindstillinger til fabriksindstillingerne, skal du vælge **Nulstil standardindstillinger**. Dette gendanner standardindstillingerne men fjerner ikke gemte brugerdata eller softwareopdateringer.
	- Hvis du vil slette gemte data, skal du vælge **Slet brugerdata**. Dette påvirker ikke softwareopdateringer.
	- Hvis du vil rydde gemte data og nulstille enhedsindstillinger til fabriksindstillingerne, skal du frakoble enheden fra Garmin marinenetværket og vælge **Slet data og nulstil indstillingerne**. Dette påvirker ikke softwareopdateringer.

## **Appendiks**

## **Softwareopdatering**

Du skal muligvis opdatere enhedens software, når du installerer enheden eller tilføjer tilbehør til enheden.

#### **Indlæsning af nyt software på et hukommelseskort**

- **1** Indsæt et hukommelseskort i en kortlæser på computeren.
- **2** Gå til [www.garmin.com](https://www.garmin.com), og find produktsiden.
- **3** Vælg **Software** på produktsiden.
- **4** Vælg **Download**.
- **5** Læs og accepter betingelserne.
- **6** Vælg **Download**.
- **7** Vælg **Kør**.
- **8** Vælg det drev, der passer til hukommelseskortet, og vælg **Næste** > **Afslut**.

#### **Opdatering af enhedens software**

Før du kan opdatere softwaren, skal du have et hukommelseskort med softwareopdatering eller indlæse det nyeste software til et hukommelseskort.

- **1** Tænd enheden, og vent på, at hovedskærmbilledet vises. **BEMÆRK:** Instruktionerne til softwareopdatering vises kun, hvis enheden er helt opstartet, før kortet indsættes.
- **2** Åbn lågen til hukommelseskortet (1).

<span id="page-7-0"></span>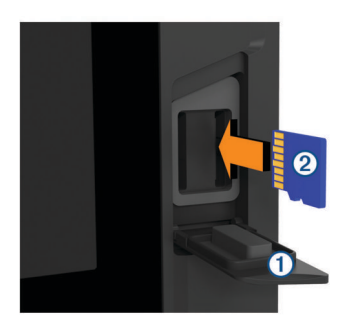

- **3** Indsæt hukommelseskortet 2, og tryk det ind, indtil det klikker.
- **4** Luk døren.
- **5** Følg instruktionerne på skærmen.
- **6** Vent nogle minutter, mens softwareopdateringsprocessen gennemføres.

Enheden vender tilbage til normal drift, når opdateringen er fuldført.

**7** Fjern hukommelseskortet.

**BEMÆRK:** Hvis hukommelseskortet fjernes, før enheden er helt gennem opstartprocessen, er softwareopdateringen ikke fuldført.

#### **Rengøring af skærmen**

#### *BEMÆRK*

Rengøringsmidler, der indeholder ammoniak, skader antirefleks-laget.

Enhedens skærm er dækket af et specielt anti-refleks-lag, der er meget følsomt over for voks og skuremidler.

- **1** Anvend en brillerens, der er angivet som værende sikker til rengøring af anti-refleks-flader.
- **2** Tør skærmen forsigtigt af med en blød, ren og fnugfri klud.

#### **Visning af billeder på et hukommelseskort**

Du kan se billeder, der er gemt på et hukommelseskort. Du kan se filtyperne .jpg, .png og .bmp.

- **1** Indsæt et hukommelseskort med billedfiler i kort slottet.
- **2** Vælg **Info** > **Billedfremviser**.
- **3** Vælg den mappe, der indeholder billederne.
- **4** Vent et par sekunder, mens eksempelbillederne indlæses.
- **5** Vælg et billede.
- **6** Tryk på pilene for at rulle gennem billederne.
- **7** Vælg om nødvendigt **Menu** > **Start diasshow**.

#### **Specifikationer**

#### **Alle modeller**

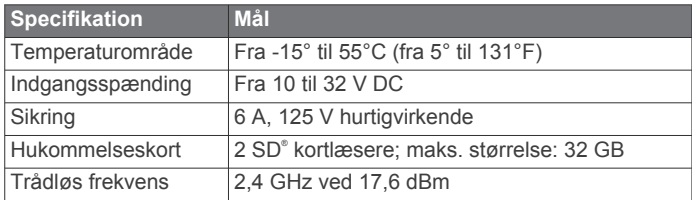

#### **Modeller på syv tommer**

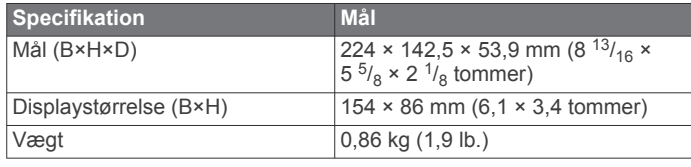

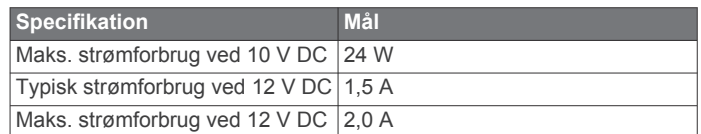

#### **Modeller på ni tommer**

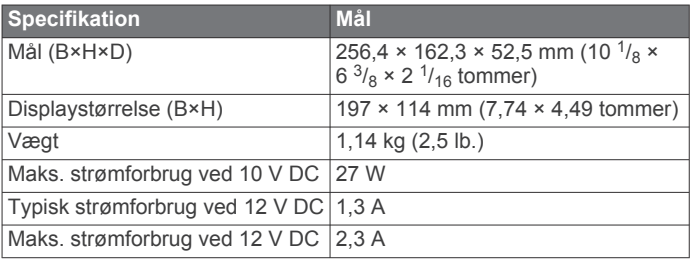

## **Indeks**

AM **[2](#page-5-0), [3](#page-6-0)**

#### **B**

<span id="page-8-0"></span>**A**

baggrund **[1](#page-4-0)** baggrundslys **[1](#page-4-0)** berøringsskærm **[1](#page-4-0)** billeder **[1](#page-4-0), [4](#page-7-0)**

#### **D**

digital switching **[2](#page-5-0)**

#### **E**

enhed, rengøring **[4](#page-7-0)** enheds-ID **[3](#page-6-0)**

#### **F**

fabriksindstillinger **[3](#page-6-0)** farvevalg **[1](#page-4-0)** FM **[2](#page-5-0), [3](#page-6-0)** forudindstillinger **[3](#page-6-0)**

#### **G**

Garmin produktsupport. *Se* produktsupport gendanne **[3](#page-6-0)**

#### **H**

hjælp. *Se* produktsupport hukommelseskort isætning **[3](#page-6-0)** kortlæser **[1](#page-4-0)**

#### **I**

indstillinger **[3](#page-6-0)** systeminformation **[3](#page-6-0)**

#### **K**

kredsløb **[2](#page-5-0)**

#### **L**

låse, skærm **[1](#page-4-0)** låse op, skærm **[1](#page-4-0)**

#### **M**

medieafspiller **[2,](#page-5-0) [3](#page-6-0)** blanding **[2](#page-5-0)** dæmpe **[2](#page-5-0)** enhedsnavn **[3](#page-6-0)** forudindstilling **[3](#page-6-0)** FUSION-Link **[2](#page-5-0)** gentagelse **[2](#page-5-0)** kilde **[2](#page-5-0)** stereo **[2](#page-5-0)** tunerregion **[2](#page-5-0)** tuningtilstand **[2](#page-5-0)** zoner **[2](#page-5-0)** musikafspiller. *Se* medieafspiller

**N**

nulstille **[3](#page-6-0)**

## **O**

opdateringer, software **[3](#page-6-0)**

#### **P**

produktsupport **[1](#page-4-0)**

#### **R**

radio **[2](#page-5-0)** AM **[2](#page-5-0)** FM **[2](#page-5-0)**

#### **S**

skærm lysstyrke **[1](#page-4-0)** låse **[1](#page-4-0)** låse op **[1](#page-4-0)** slukket **[1](#page-4-0)** software opdatere **[3](#page-6-0)**

opdateringer **[3](#page-6-0)** sprog **[3](#page-6-0)** startskærm **[1](#page-4-0)** support. *Se* produktsupport systeminformation **[3](#page-6-0)**

#### **T**

tastatur **[3](#page-6-0)** touchscreen **[1](#page-4-0)** tænd/sluk-knap **[1](#page-4-0)**

# support.garmin.com

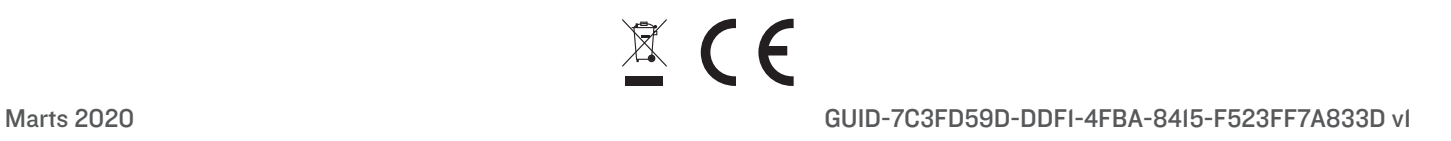